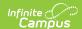

## The Basics: Quizzes

Last Modified on 05/22/2024 11:42 am CDT

This tool is available as part of the Campus Learning premium offering and requires the *Enhanced Curriculum* tool right.

Location: Anywhere you view assignments, such as Grade Book, Planner, or Progress Monitor > click Add split button > Quiz

Quizzes can contain a variety of question types, making them customizable for your class's needs. Students take quizzes through Campus Student. Most question types can be automatically scored.

This article provides a brief walk-through of creating a simple quiz. See the Create Quizzes article or video for a more in-depth information.

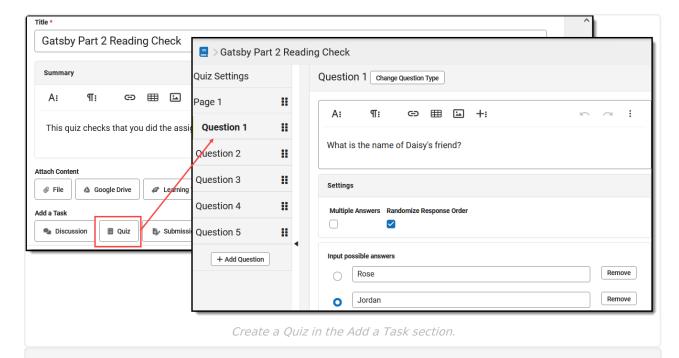

The **Enhanced Curriculum** tool right in Additional Access Rights > Instruction Tools grants access to this option. See the Instruction Tool Rights article for more information.

## **Create a Quiz**

- 1. Create an assignment and then click **Quiz** in the Add a Task section.
- 2. Enter high-level **Instructions** for the guiz, if desired.
- 3. In Quiz Settings, indicate if answers should be displayed to students Never or After

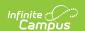

completing the quiz.

- 4. Click **Add Question** to add a multiple-choice question and enter question text, settings, and answer options. Click **Change Question Type** to view a list of available question types. Avoid *Essay/Short Answer* questions to completely auto-score the quiz. Click **Done** when finished.
- 5. Continue adding questions; reorganize quiz questions as desired.
- 6. Leave the number of **Points** set at 1 to keep all questions worth the same proportion of points possible.
- 7. Once all questions are created, click **Add to Assignment** to finish creating the quiz and return to the assignment.
- 8. Set up the Section Settings and Grading for the assignment.
- 9. Click **Save** when finished. Use the **View as Student** option at the top right of the assignment editor to preview what the quiz looks like for students.

## **Score Quizzes**

When students submit their responses to a quiz via Campus Student, most questions can be scored automatically, with the exception of Essay/Short Answer questions.

Scores display automatically in the Grade Book. Expand the assignment and click **Evaluate Work** to view student responses and enter feedback. If desired, modify scores in the scoring screen or the Grade Book.

## **Want to Learn More?**

Check out the Quizzes article for a collection of all the articles and videos related to quizzes.